# शाला दर्पण र्ोर्पल के माध्यम से शशक्षक स्थानान्तरण आवेदन-प्रर्त्र हेतु शनदेश

सवप प्रथम Internet Browser (Google Chrome, Internet Explorer, Mozilla Firefox, Opera) के माध्यम से rajshaladarpan.nic.in लॉग इन करें | स्टाफ कॉर्नर <mark>(STAFF CORNER)</mark> में शिक्षक टैब द्वारा स्थानांतरण हेत् आवेदन ककया जा सकता है |

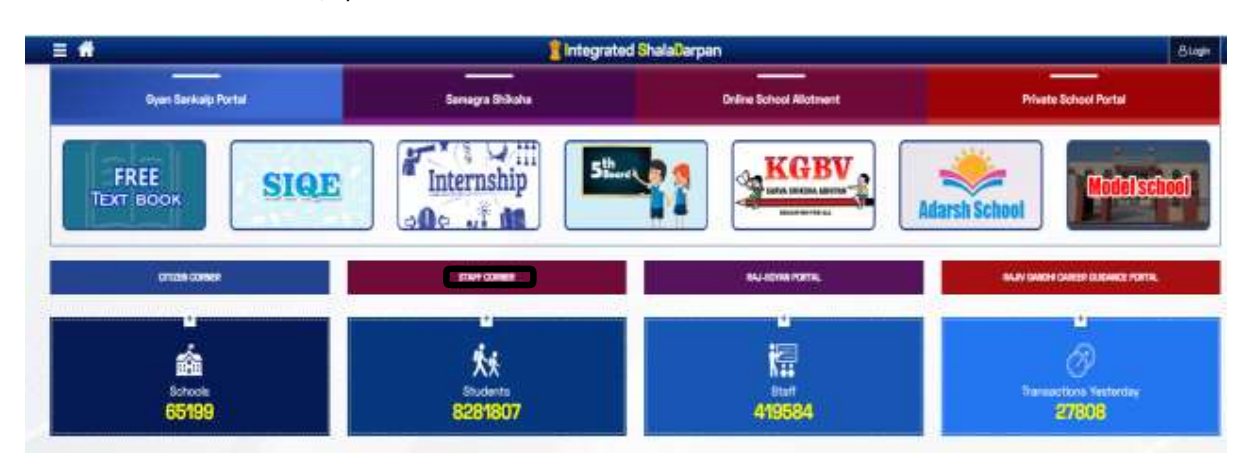

"STAFF CORNER" बटन पर क्लिक करने पर निम्नानुसार पेज खुलेगा |

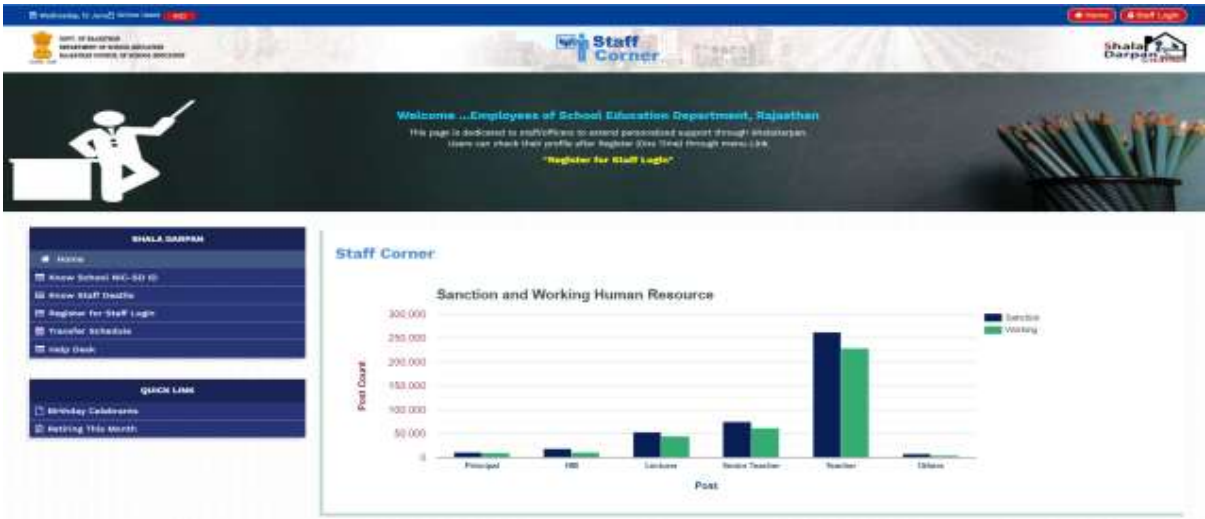

यदि आपको पदस्थापन विद्यालय जिसमे आप कार्यरत है, का शाला दर्पण ID ज्ञात नहीं है तो "<mark>Know School</mark> <mark>NIC-SD ID</mark>" द्वारा सम्बंधित जिला व ब्लॉक निम्नानुसार भरें तथा "Go" बटन को दबाएँ |

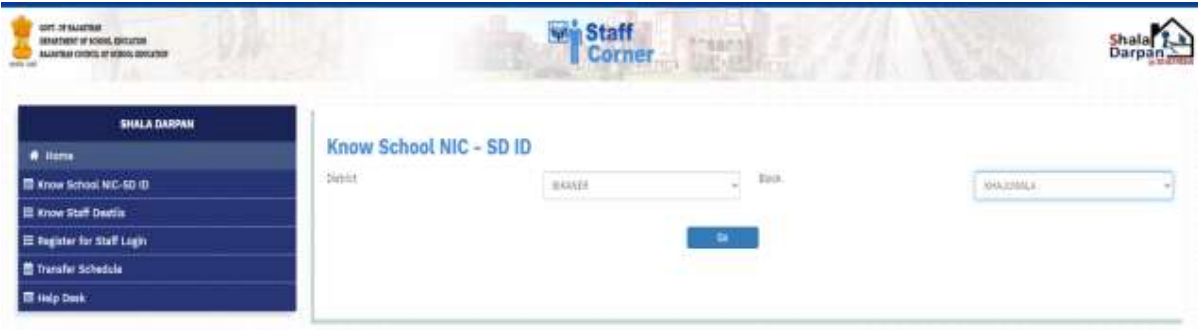

इसके द्वारा सम्बंधित ब्लॉक के समस्त विद्यालय प्रदर्शित होंगे जिसमें विद्यालय का नाम तथा "NIC SD Code" कदये हुए होंगे | आशाथी अर्ने ववद्यालय का शाला दर्पण ID जाँच लें तथा नोर् कर लें |

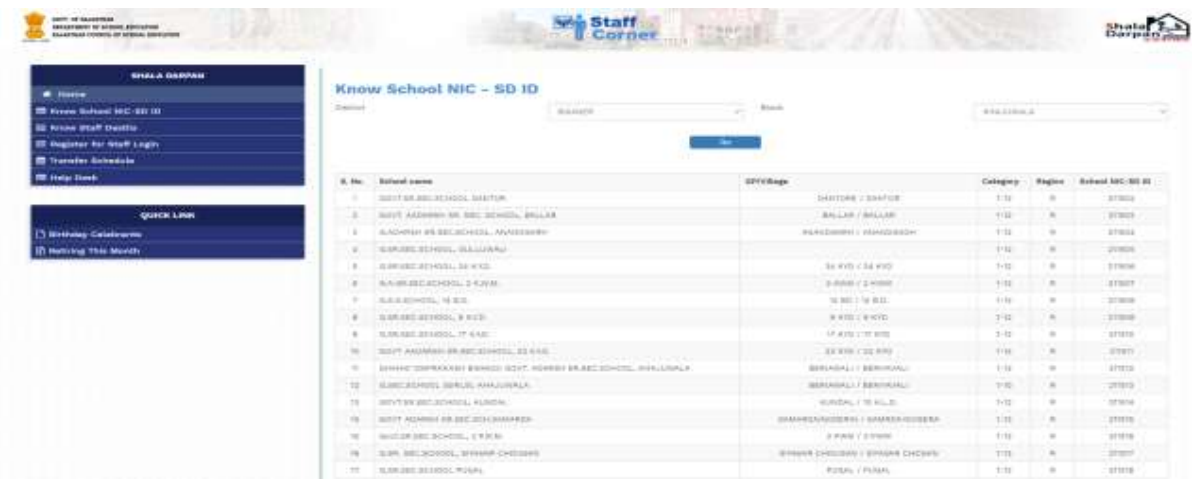

स्कूल ID की सहायता से आशार्थी विद्यालय के समस्त कर्मचारियों की NIC ID देख सकता है, भविष्य में सत्यार्न हेतु सहायक होगी |

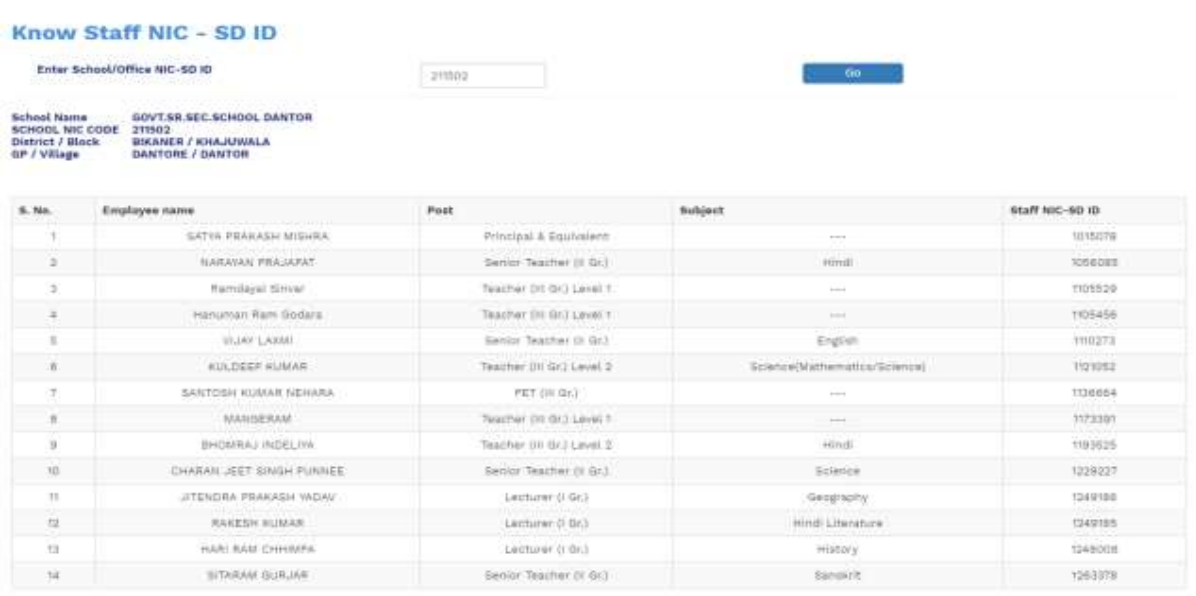

इसके पश्वात "Register for Staff Login" द्वारा निम्न कॉलम की पूर्ति करें यथा "Staff Employee ID, Staff Name as per Shala Darpan Record, Staff Date of Birth, Mobile No. given on Shala Darpan Portal" .

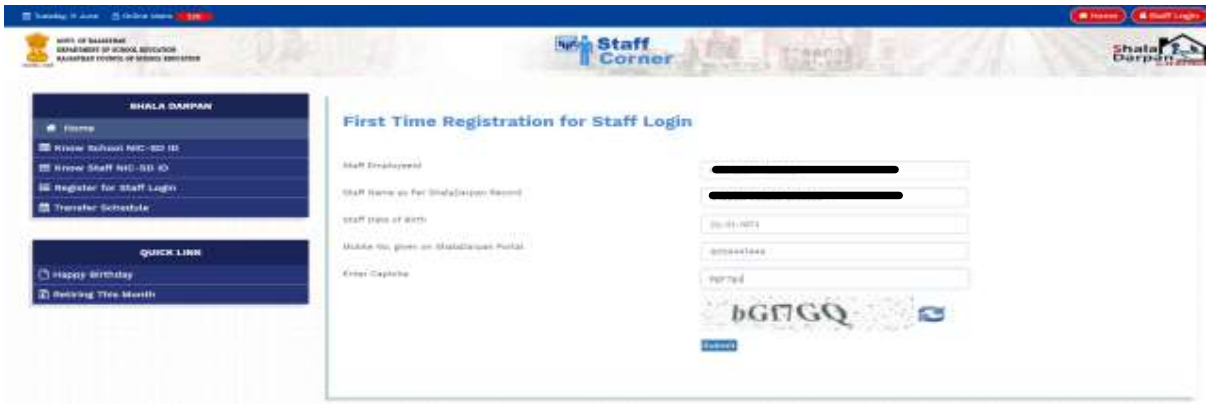

" <mark>Submit</mark> " बटन दबाने पर आशार्थी के रजिस्टर्ड मोबाइल पर एक OTP आएगा जिसकी पूर्ति करने के उपरांत ही मोबाइल पर लॉग इन आईडी व पासवर्ड निम्नानुसार आएगा | यदि आपके द्वारा भरी गयी सूचना सही नहीं है तो सिस्टम द्वारा OTP व User ID generate नहीं होगा |

Welcome to Shala Darpan Portal, Your OTP code for Registration is : 7000293 , Please enter given OTP code for further action.

Registration Succesfully on Shala Darpan Portal, Your Login Id is : 1000021 , and Password is: mrza@7 Please use these Detail for Login.

आशार्थी के मोबाइल पर प्राप्त लॉग इन आईडी व पासवर्ड डालने पर "STAFF CORNER" निम्नानुसार दिखाई देगा | "Profile" टैब में आशार्थी का "Basic Profile, Detail Profile" प्रदर्शित होंगे , जिसे जाँचकर यह सुनिश्चित कर लेवें कि आपकी प्रोफाइल शाला दर्पण पोर्टल पर अपडेटेड है |

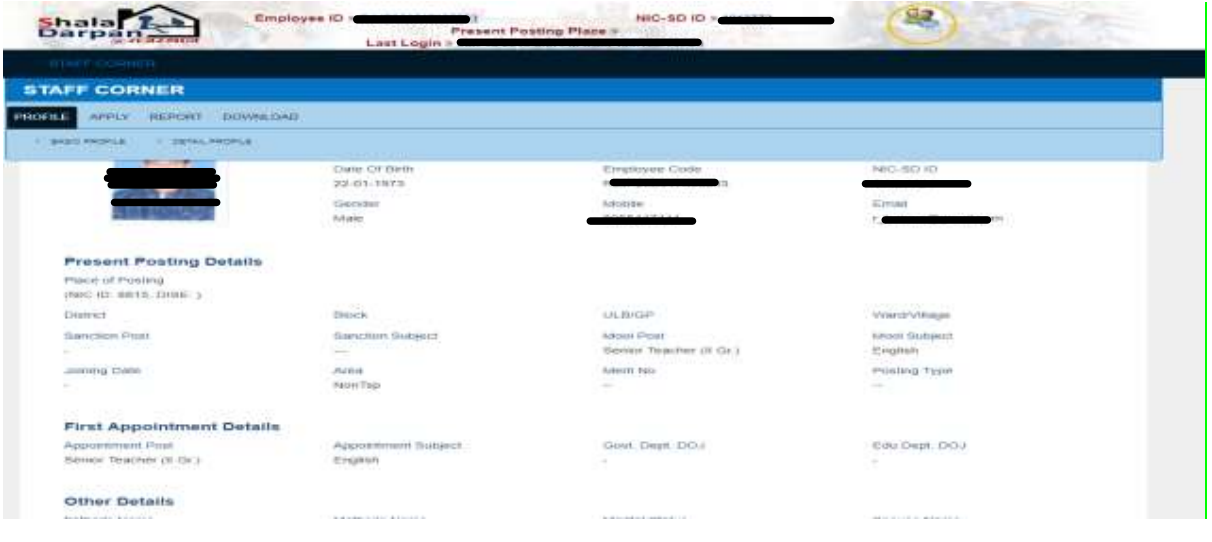

STAFF CORNER के APPLY मेनू में Transfer Application पर क्लिक करने पर आवेदन-पत्र का प्रारूप कदखाई देगा |

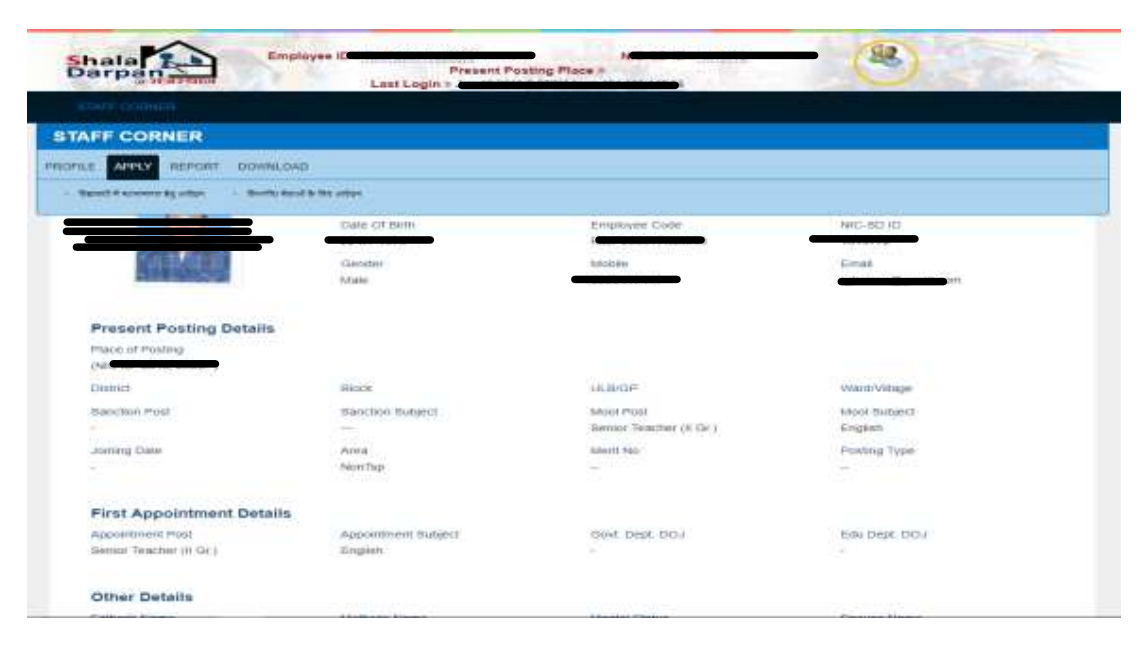

यदि शाला दर्पण पोर्टल पर "<mark>कार्मिक विस्तृत विवरण</mark>" Format 10 में कोई भी एंट्री छूटी हुई है तो "<mark>आपक</mark>ी <mark>प्रोफाइल शाला दर्पण पर पूर्णतया भरी हुई नहीं है, कृपया प्रोफाइल अपडेट करवाएं</mark>" की चेतावनी प्रदर्शित होगी | आपको संस्था प्रधान/ पीईईओ से संपर्क कर Format 10 में सम्बंधित सूचना की पूर्ति कारवानी होगी |

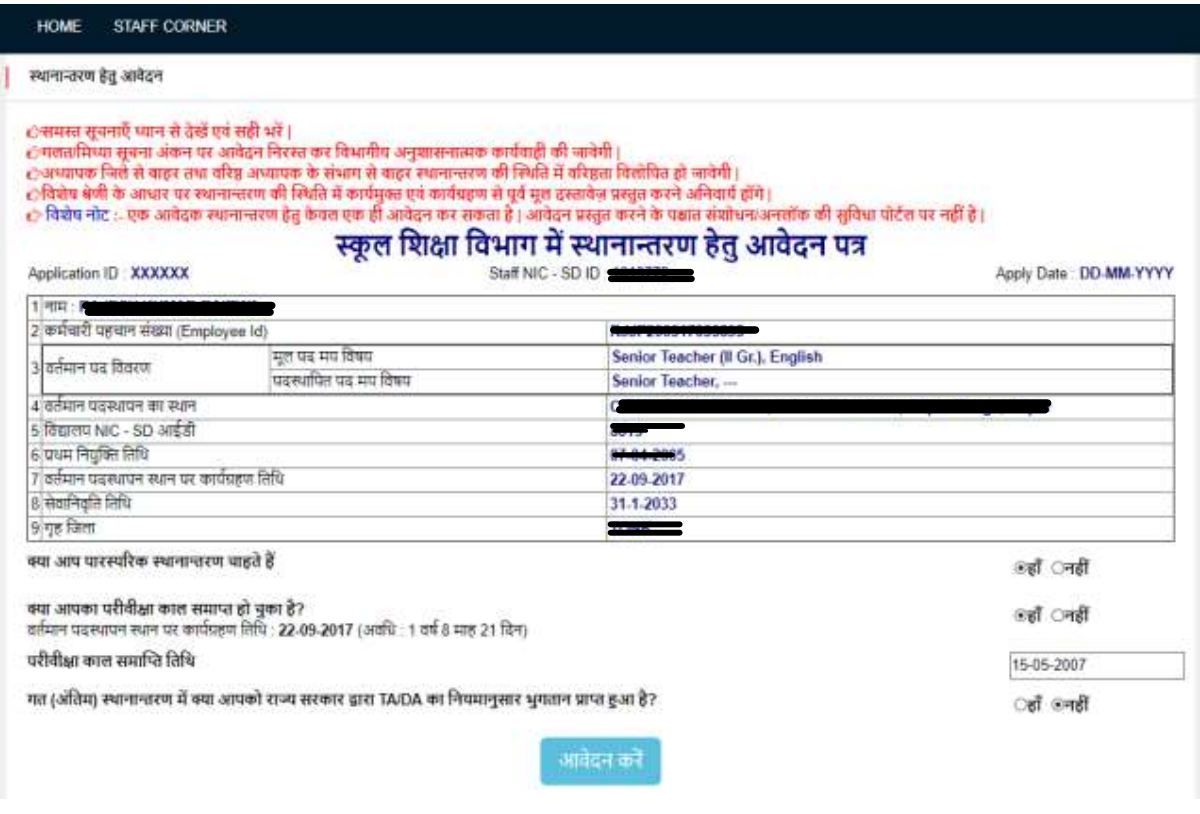

यदि आशार्थी पारस्परिक (Mutual) स्थानान्तरण चाहते है तो "<mark>क्या आप पारस्परिक स्थानान्तरण चाहते है</mark>" के सम्मुख <mark>"हाँ"</mark> विकल्प का चयन करें साथ ही परिवीक्षा कल समाप्त होने की दिनांक भी अंकित करें | यदि आप परिवीक्षाधीन (Probation) है तथा परिवीक्षा के दो वर्ष पूर्ण नहीं हुए हैं, तो आप स्थानान्तरण हेतु पात्र नहीं है |

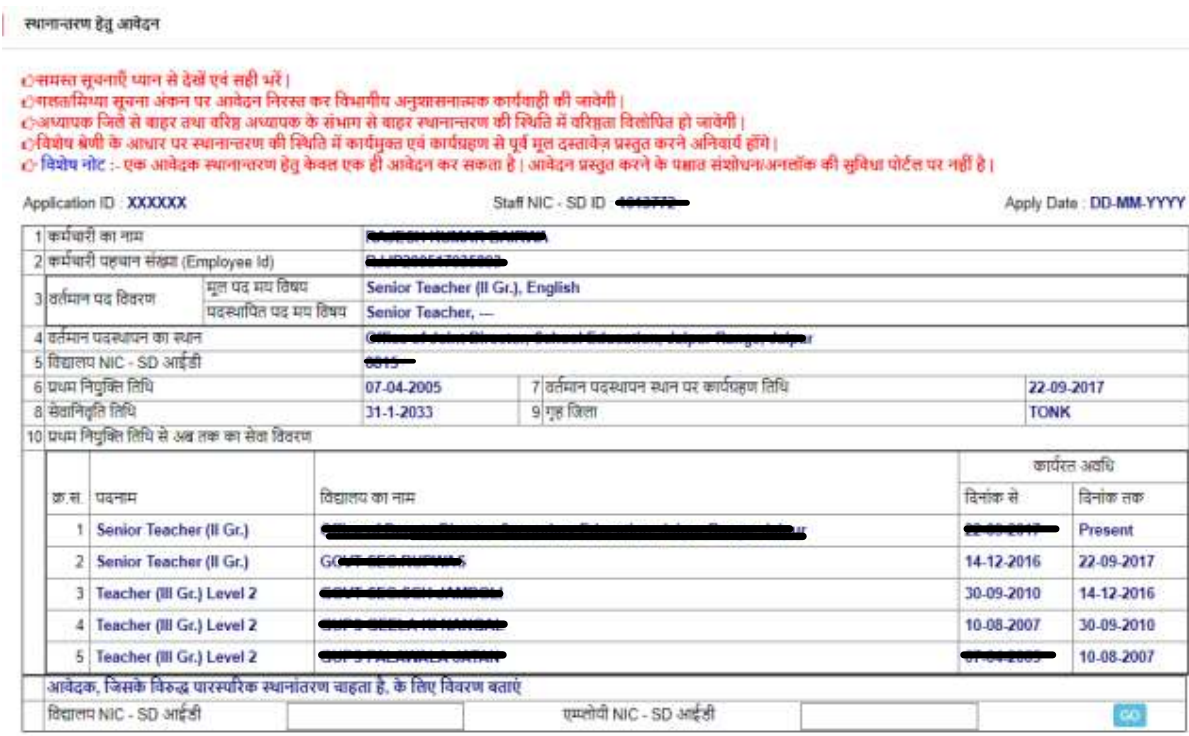

आशार्थी ने यदि पारस्परिक स्थानांतरण हेतु आवेदन किया है तो जिसके विरुद्ध पारस्परिक स्थानांतरण चाहा है तो उस कार्मिक के विद्यालय की <mark>SD-ID व एम्प्लोयी आईडी</mark> की पूर्ति करें |

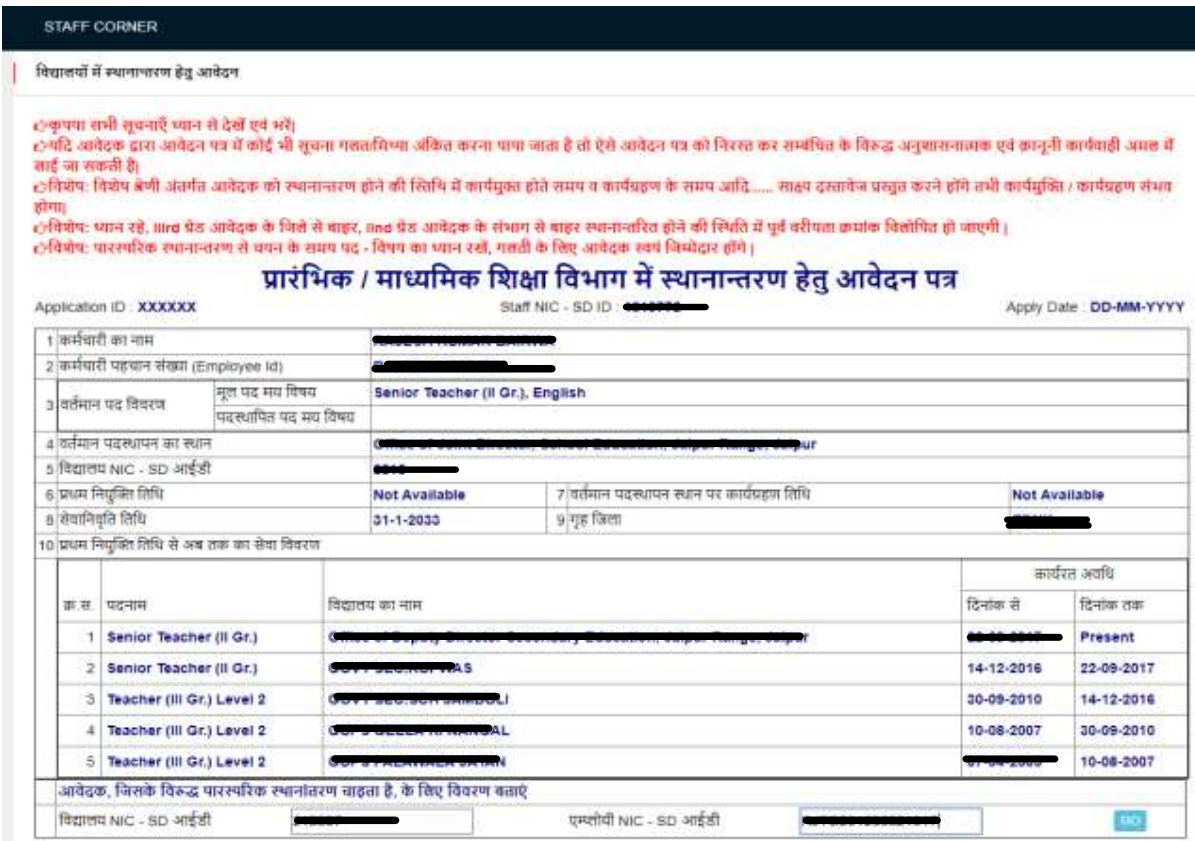

विद्यालय <mark>NIC-SD ID व कार्मिक की एम्प्लोयी ID</mark> की पूर्ति करने पर पारस्परिक आवेदन क्रमांक प्रदर्शित होगा जिसकी उस कार्मिक को भी करनी होगी जो पारस्परिक स्थानान्तरण चाहता है |

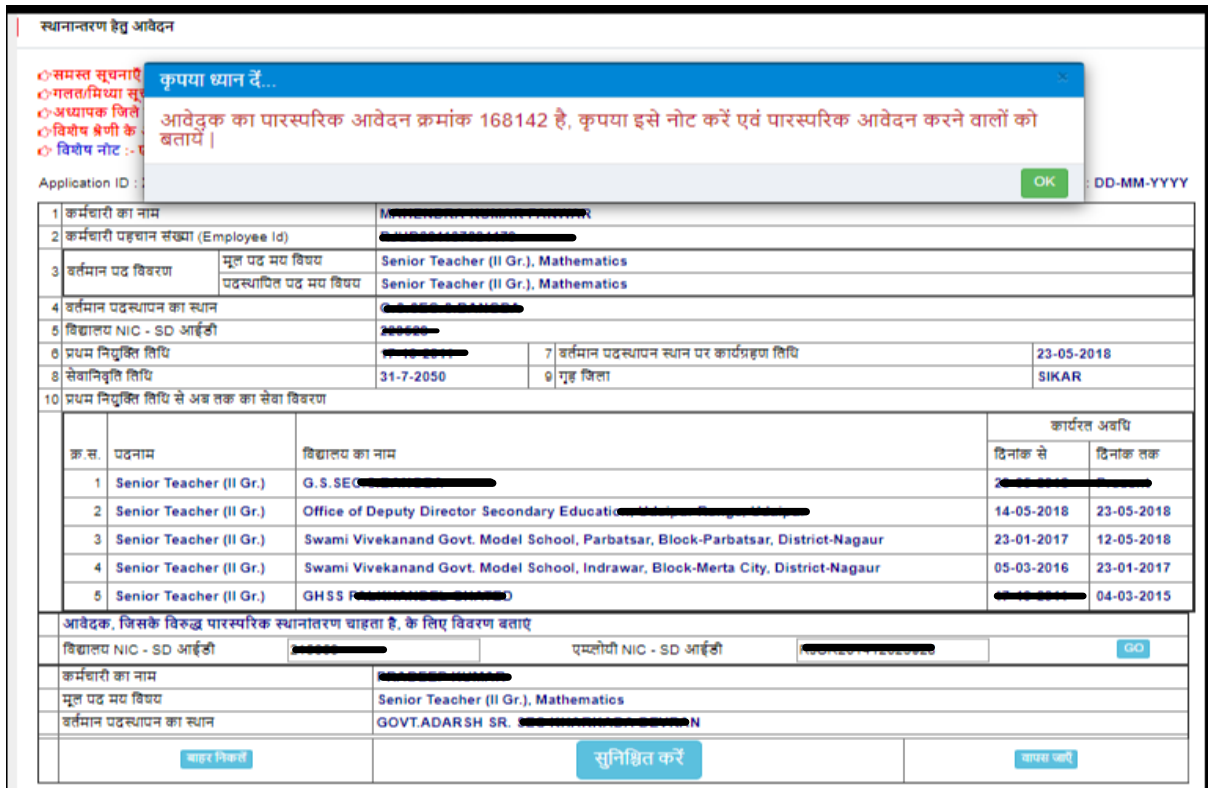

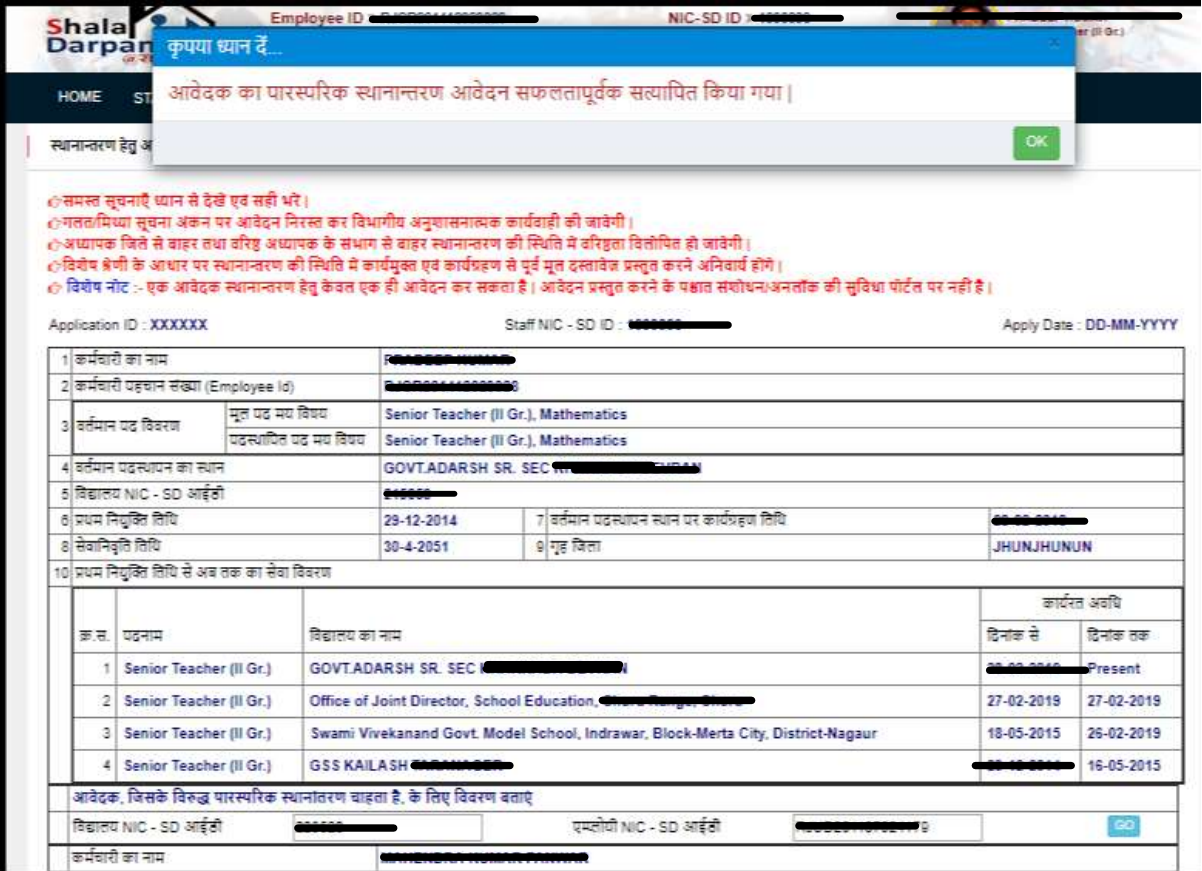

जिसके विरुद्ध पारस्परिक स्थानांतरण चाहा है, को पारस्परिक आवेदन क्रमांक भरकर सुनिश्चित करना होगा| जब तक ये पारस्परिक आवेदन क्रमांक नहीं भरा जावेगा, पुष्टि होने के उपरांत ही पारस्परिक स्थानांतरण आवेदन किया जा सकेगा |

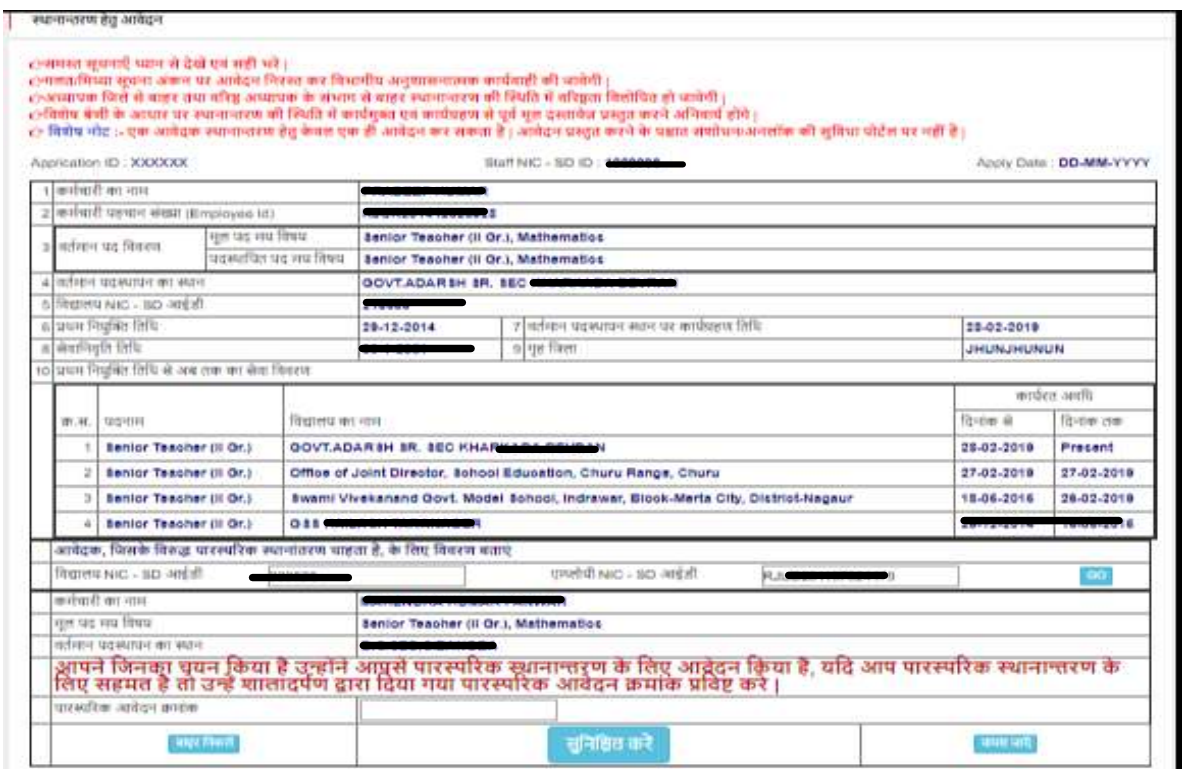

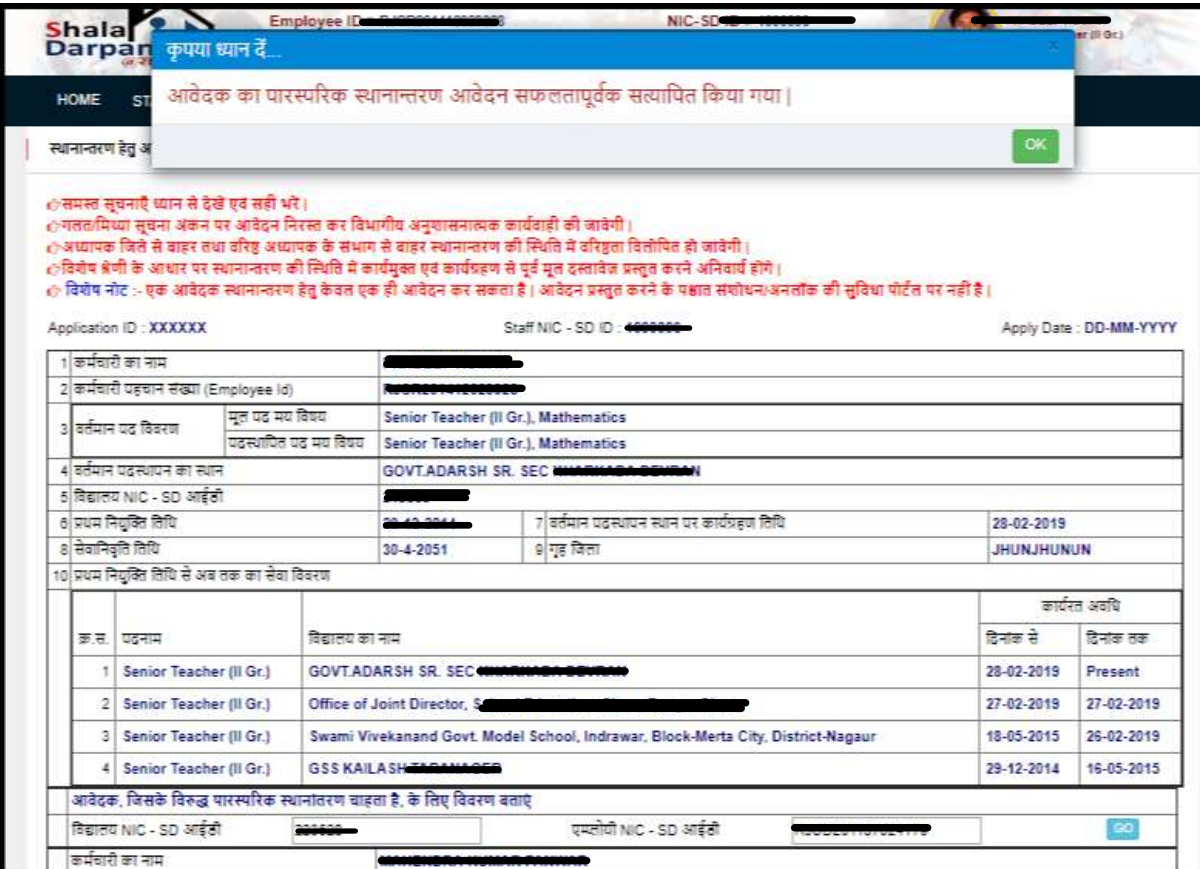

# <mark>ज्ञातव्य रहे कि आवेदनकर्ता तथा जिससे पारस्परिक स्थानांतरण चाहते है, दोनों का मूल पद</mark> <mark>समान हो | पद समकक्ष नहीं होने की पर पारस्परिक स्थानांतरण संभव नहीं होगा |</mark>

ाकृपया सभी सुचनाएँ ध्यान से देखें एवं भरें।<br>हम्पीरे आवेदक द्वारा आवेदन पत्र में कोई भी शुक्रम मसतमिया औषित करना पापा जाता है तो ऐसे एक अनुभारी के विरुद्ध अनुशासनात्मक एवं कानूनी कार्यवाही अमत में<br>साई जा सकती है।

ा विशेषः विशेष श्रेणी अंतर्गत आपेदक को स्थानातरण होने की स्तिथि में कार्यप्रक्त होते समय आदि समय आदि…… साक्ष्य दस्तावेज प्रस्तुत करने होंगे तभी कार्यपुक्ति / कार्यप्रक्ति / कार्यप्रक्त अधव<br>क्रीगा

हमणा<br>८)वियेषः ध्यान रहे, आख प्रेठ आवेदक के बिते से बाहर, आठ पेड आवेदक के संभाग से बाहर स्थानानरित होने की स्थिति में पूर्व वरीपता क्रमांक वितोषित हो बाएगी |<br>८)वियेषः पारस्परिक स्थानान्तरण से नपन के समय पद - विषय का ध्यान

#### प्रारंभिक / माध्यमिक शिक्षा विभाग में स्थानान्तरण हेतु आवेदन पत्र

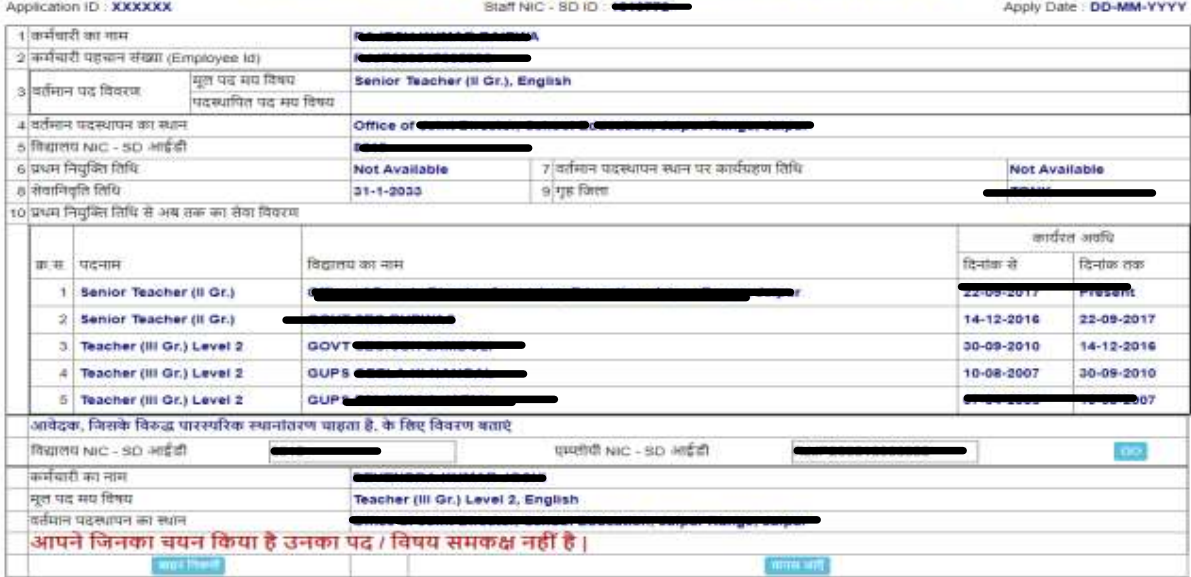

यदि आशार्थी <mark>पारस्परिक स्थानान्तरण के अतिरिक्त सामान्य स्थानान्तरण</mark> के इच्छुक है तो "<mark>क्या आप पारस्परिक स्थानान्तरण चाहते है</mark>" के सम्मुख "<mark>नहीं</mark>" विकल्प का चयन करने पर निम्न प्रपत्र प्रदर्शित होगा।

स्थानान्तरण हेतुतीन इक्च्छत ववद्यालय, क्जले की र्ांचायत सशमशत (Block) के ककसी भी विद्यालय में तथा जिले के किसी भी विद्यालय में. यथा पांच विकल्प उपलब्ध होंगे। यदि आशार्थी पंचायत समिति व जिले में कहीं भी का चयन नहीं किया है तो पांच विद्यालयों का चयन जिला, ब्लाक व पंचायत में उपलब्ध विद्यालयों में से कर सकते है|

"राजस्थान ग्रामीण स्वेच्छया ग्रामीण शिक्षा सेवा नियमों के तहत नियुक्ति की स्थिति" अवश्यक रूप से <mark>हाँ/नहीं</mark> करना होगा |

कार्मिक के <mark>6D</mark> की स्थिति की भी आवेदनकर्ता को पूर्ति करनी अनिवार्य है | आवेदनकर्ता जिस श्रेणी अंतर्गत आते है, उनका चयन करें | एक से अधिक विकल्पों का चयन किया जा सकता है | <mark>पति/पत्नि राजकीय सेवा में</mark> तथा <mark>पति/पत्नि सचिवालय</mark> सेवा में विकल्प में सम्बंधित की <mark>एम्प्लोयी ID, पद, पदस्थापन स्थान व विभाग</mark> की पूर्ति करनी होगी |

विद्यालय चयन हेतु विकल्प में <mark>न्यूनतम 1 विद्यालय</mark> तथा <mark>अधिकतम 5 विद्यालयों</mark> का चयन किया जा सकता है | "<mark>किसी विशेष जिले में किसी भी विद्यालय में</mark>" तथा "<mark>किसी</mark> विशेष जिले के किसी विशेष ब्लॉक में किसी भी विद्यालय में" भी विकल्प के पश्चात <mark>केवल 3 विद्यालय</mark> ही चयन किये जा सकते है |

आवेदक की कोई विशेष उपलब्धियाँ हो तो उनकी भी पूर्ति करें |

<mark>"आवेदन करें"</mark> बटन पर क्लिक करने से पूर्व आवेदन के समस्त फ़ील्ड़स को जांच लें तथा सुनिश्चित कर लें कि सभी "Entries" सही है |

<mark>आवेदनकर्ता यदि विशेष श्रेणी में आते हैं तथा उनका स्थानान्तरण होता है तो उनको</mark> <mark>सम्बंधित श्रेणी के साक्ष्य विद्यालय में कार्यग्रहण करते समय अनिवार्य रूप से प्रस्तुत</mark> <mark>करने होंगे |</mark>

ंसमस्त सूचनाएँ ध्यान से देखें एवं सही भरें | ेनमस्त सूपनाए ध्यान स दख एव लहा भर |<br>ेन्नलवामिय्या सूचना अंकन पर आवेदन निरस्त कर विभागीय अनुशासनात्मक कार्यवाही की जावेगी |<br>ेन्नस्यापक जिले से बाहर तथा वरिष्ठ अध्यापक के संभाग से बाहर स्थानान्तरण की स्थिति में वरिष्ठता वि

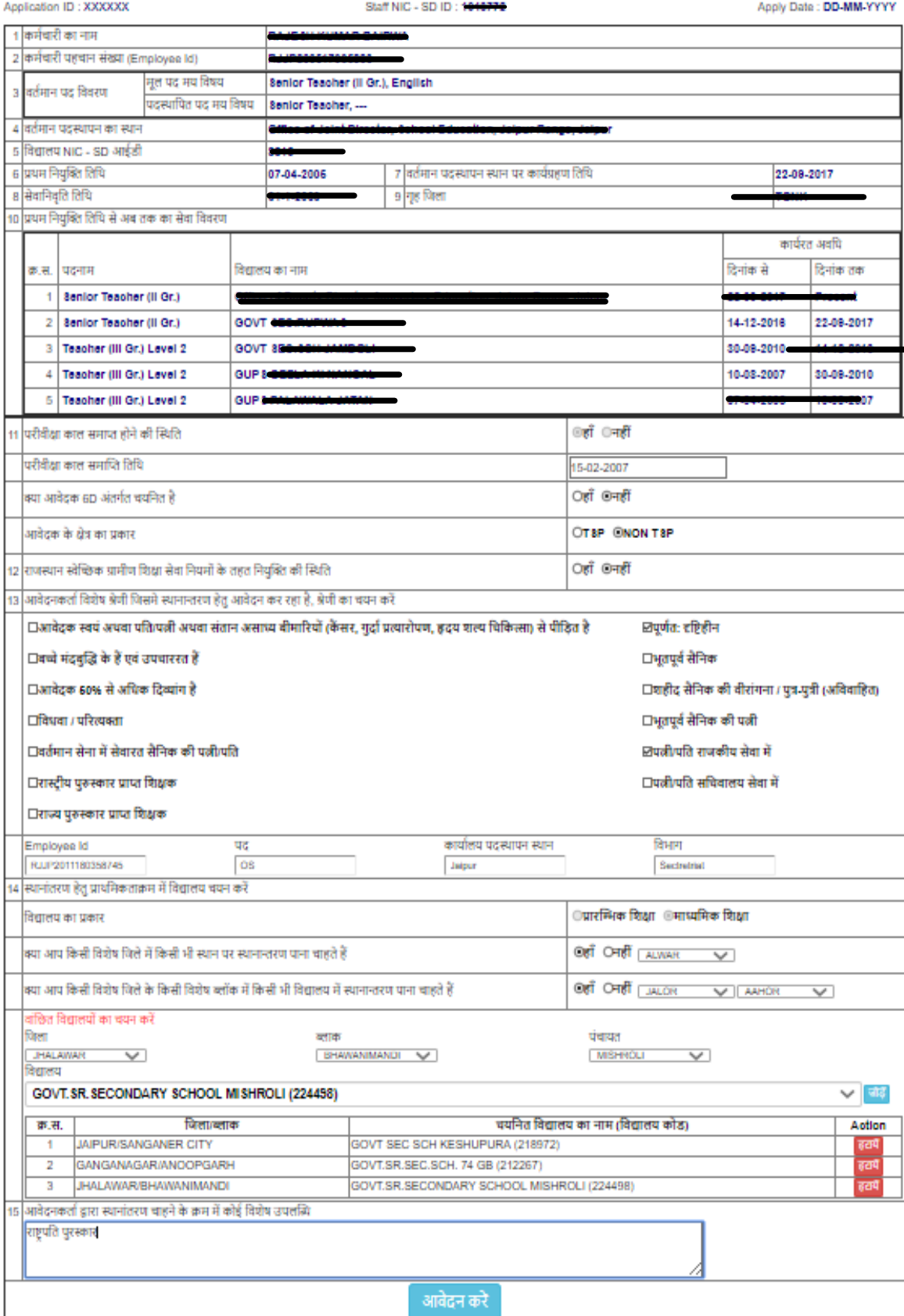

उपरोक्तानुसार आवेदन <mark>"Apply"</mark> करने के पश्चात पॉप-अप में निर्देश "<mark>क्या आने आवेदन प्रविष्टियाँ सत्यापित</mark> <mark>कर ली है ?"</mark> तथा "हाँ, <mark>मैं स्थानान्तरण हेतु आवेदन करना चाहता याहती हूँ" प</mark>र क्लिक करना होगा क्जससे आवेदन की र्ुवि हो सके |

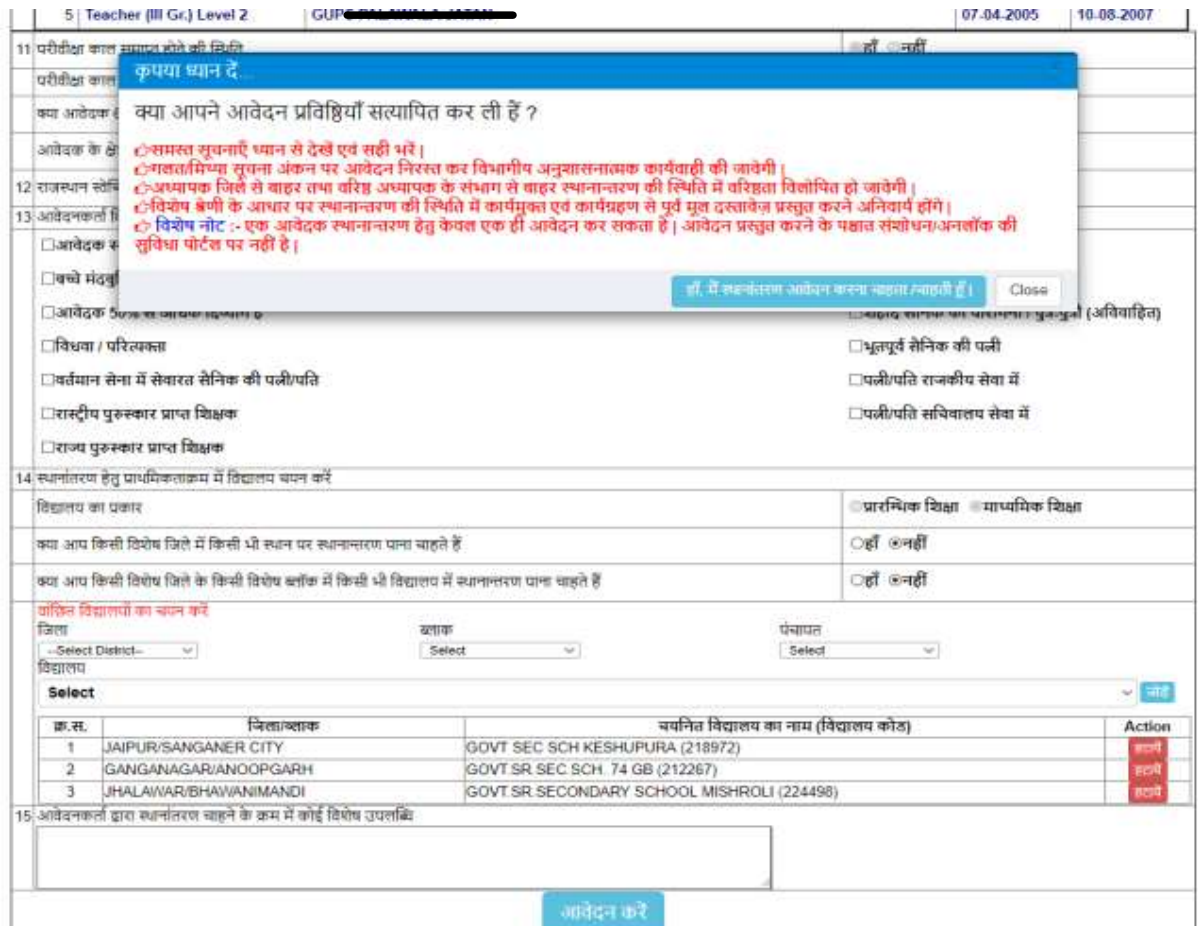

# र्ोर्पल र्र र्ुनः आवेदन को जाँचने हेतु सुशनक्श्चत ककया जायेगा

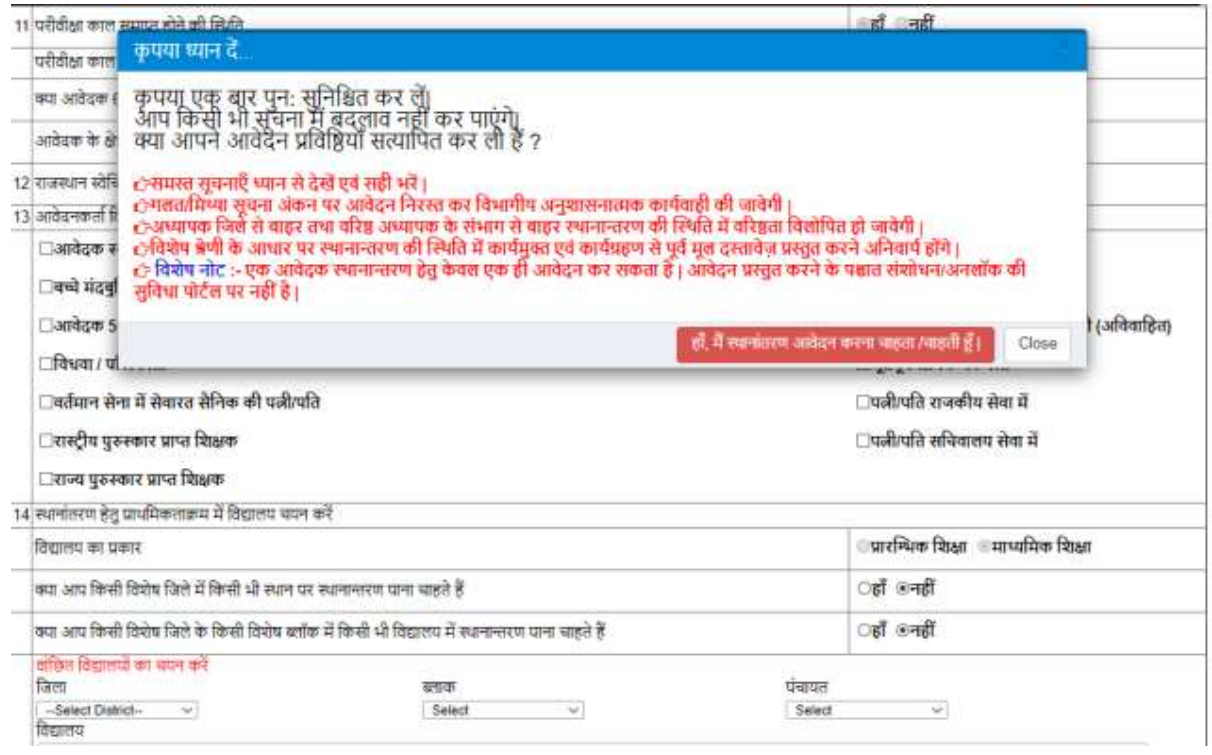

## आवेदन करने के पश्चात सुनिश्चितता हेतु आशार्थी आवेदन क्रमांक प्रदर्शित होगा |

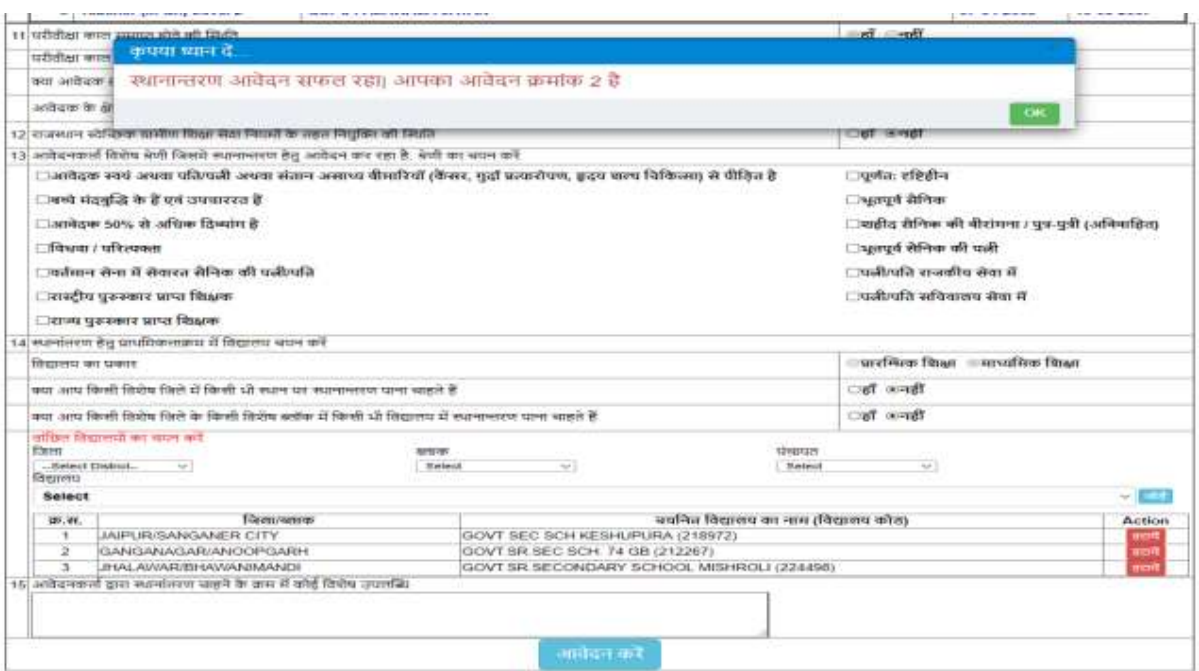

आवेदक स्थानान्तरण आवेदन-पत्र का प्रिंट ले सकते है जिस पर <mark>"Application ID व Apply Date</mark>" अांककत होगी

6/12/2019

### प्रारंभिक / माध्यमिक शिक्षा विभाग में स्थानान्तरण हेतु आवेदन पत्र

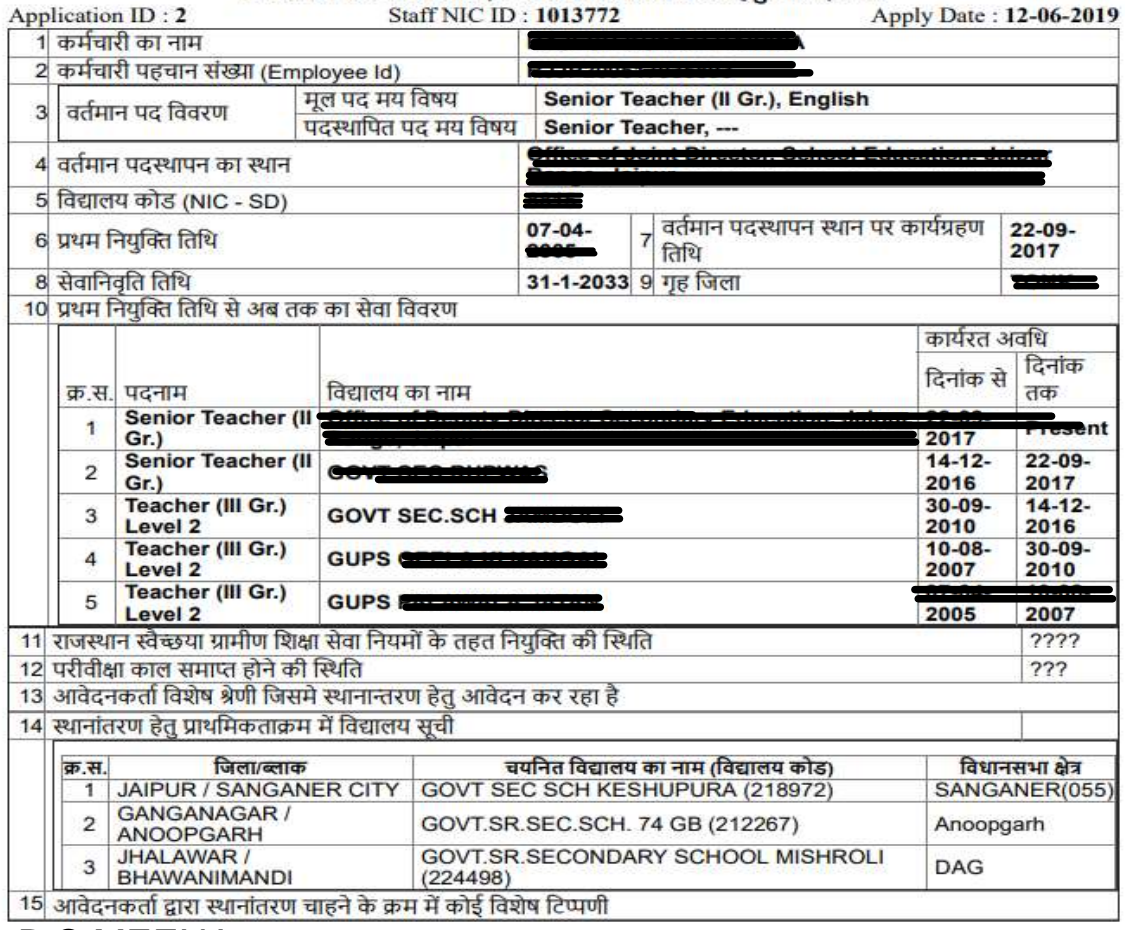

## B.S.MEENA